# **ECDL PowerPoint – Sunnycoombe 1**

This sets up a new presentation. You will need some images from the internet.

### *Setup a New Presentation:*

- 1. Open **PowerPoint**
- 2. Create a new presentation: **File** > **New presentation** > choose **Blank presentation**

#### *Change the user name:*

- 3. **File** > **Options** (at the bottom)
- 4. Change the **User name** to your full name
- 5. Change the **Initials** to your two initials
- 6. Click **OK**

#### *Change the slide size:*

- 7. **Design** > **Slide size** (on the **right** at the top)
- 8. Choose **Standard (4:3)**
- 9. Click **Maximise**

### *Add slides:*

- 10. Add one slide: **Insert** > **New slide** > choose **Title and content**
- 11. Add a Title only slide: **Insert** > **New slide** > **Title only** (**IMPORTANT**: not Title)
- 12. Add another **Title and content** slide
- 13. Add a blank slide: **Insert** > **New slide** > choose **Blank**

Check that the slides are in the right order.

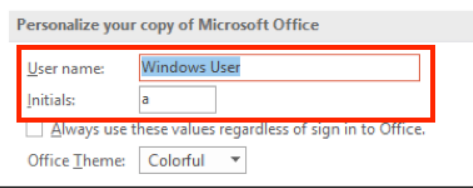

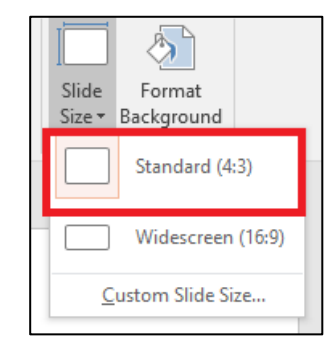

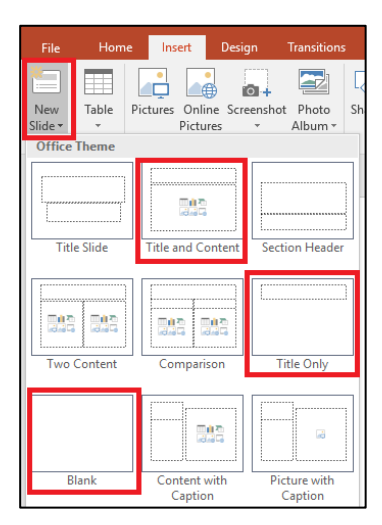

## *Add a title and subtitle:*

- 14. **Click** on the **first slide** in your presentation in the **left sidebar**
- 15. Add the **title**: **Sunnycoombe Holidays**
- 16. Add the **subtitle**: **The best holidays are here**

### *Changing fonts and sizes:*

- 17. **Highlight** the words in your **title**
- 18. Change the **font** of the title to **Comic Sans MS**
- 19. Change the **font size** of the title to size **54**
- 20. Change the title to be **Bold text**
- 21. **Highlight** the words in your **subtitle** (*The best holidays are here*)
- 22. Change the **font** of the subtitle to **Century Gothic**
- 23. Change the subtitle to be **italic text**
- 24. Change the subtitle to be **underlined**
- 25. Change the colour of the subtitle to **red**

Your title slide should look like the example.

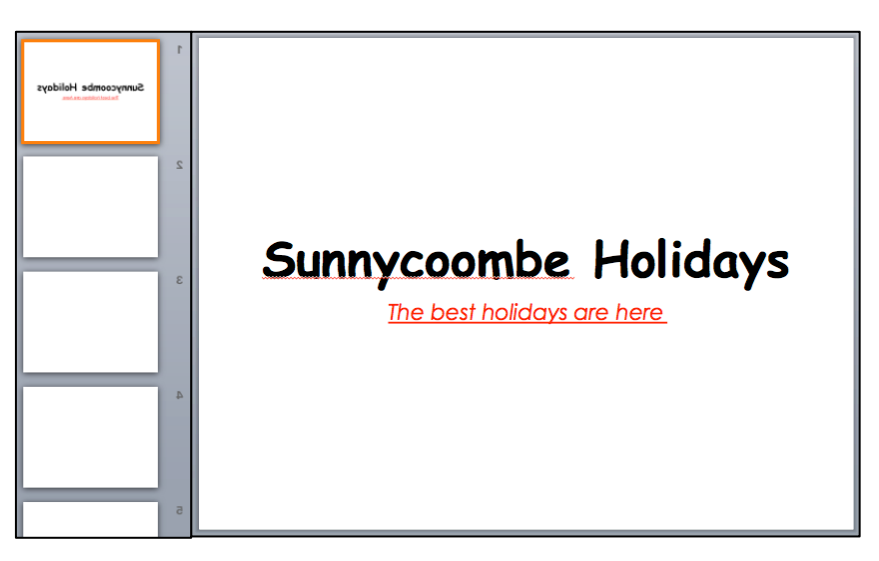

### *Save your work:*

- 26. Click **File** > **Save As**
- 27. Create a **new folder** called **Sunnycoombe**

You need to make sure that your presentation is saved inside this folder

- 28. **Save** your presentation using the filename: **scpres01**
- 29. Close down any open Presentations